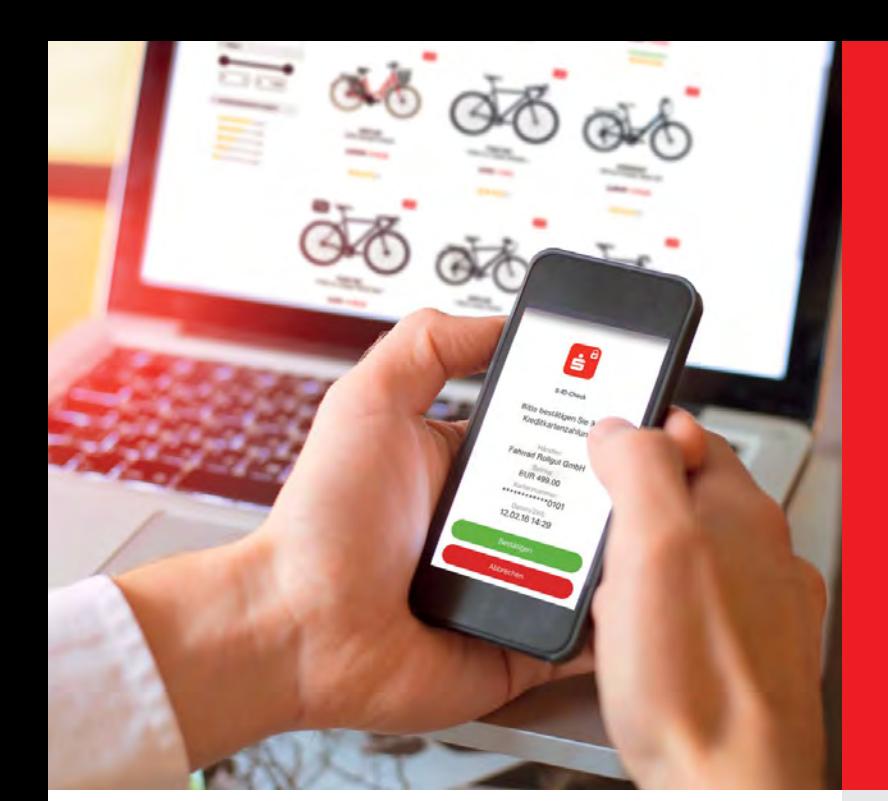

#### **Online-Legitimationsverfahren**

# Sicher online zahlen ist einfach.

**Wenn man Kreditkartenzahlungen im Internet mit nur einem Klick absichert und freigibt.**

Wenn's um Geld geht

.<br>Inkauf mit Ihrer Sparka<br>Ie die nachtolgenden Za

Bara

 $\circ$ 

Öffe

X XXXX 0101

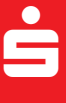

## Noch mehr Schutz für Kreditkartenzahlungen im Internet.

Die Bundesanstalt für Finanzdienstleistungsaufsicht (BaFin) hat die deutschen Banken zu noch mehr Sicherheit bei Kreditkartenzahlungen im Internet verpflichtet. Im Online-Zahlungsverkehr soll die Identität des Karteninhabers unter neuen gesetzlichen Sicherheitsvorgaben geprüft werden.

Dieser Aufforderung kommen wir nach, indem wir das bisherige Sicherheitsverfahren weiterentwickelt haben: zu einer neuen Identifizierungsmethode per App oder SMS, die Ihnen die größtmögliche Sicherheit bietet. Auch alle Online-Händler sind dazu angehalten, sich diesem neuen Verfahren zu Ihrem Schutz anzuschließen.

Damit Sie weiterhin uneingeschränkt mit Ihrer Kreditkarte im Internet einkaufen können, müssen Sie sich für das neue Verfahren registrieren. Bitte machen Sie dies rechtzeitig, weil der Prozess aus Sicherheitsgründen einige Tage in Anspruch nehmen kann.

Nach der Registrierung genießen Sie den höchsten Sicherheitsstandard für Zahlungen im Internet. Wie das in der Praxis aussieht? Sie tätigen Ihre Zahlungen nach wie vor ganz unkompliziert mit Ihrer Kreditkarte. In einzelnen Fällen kann es dann vorkommen, dass Sie das System stichprobenartig auffordert, Ihre Identität per App oder SMS zu bestätigen, um danach den Kauf abschließen zu können.

Nachfolgend führen wir Sie Schritt für Schritt durch den Registrierungsprozess und erläutern Ihnen, wie Sie schnell und einfach Ihre Zahlung durch Bestätigung Ihrer Identität zusätzlich absichern können, wenn Sie dazu aufgefordert werden.

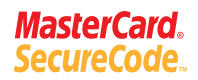

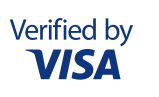

Einkaufen.

Nachdem Sie sich für das neue Online-Legitimationsverfahren registriert haben (siehe zweite Seite), können Sie weiterhin uneingeschränkt mit Ihrer Kreditkarte im Internet bezahlen.

Es kann vorkommen, dass Sie das System zu Ihrer eigenen Sicherheit stichprobenartig auffordert, Ihre Identität zu bestätigen. In diesen Fällen werden Sie beim Bezahlvorgang auf eine der folgenden Seiten weitergeleitet:

**https://mastercardsecurecode.sparkassen-kreditkarten.de** oder **https://verifiedbyvisa.sparkassen-kreditkarten.de**

Hier werden Sie aufgefordert, die Zahlung noch einmal zu prüfen und manuell freizugeben. Gehen Sie dann wie folgt vor:

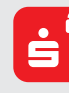

©BCS 8657-0216

**DBCS 8657-0216** 

### **Zahlungsfreigabe per App.**

- Sie erhalten über die App "S-ID-Check" eine Push-Nachricht. • Gleichen Sie die Zahlungsdetails auf dem
- Computerbildschirm mit denen in der App ab. ,<br>Anicht auf Ihiem Smartphone einalten<br>ben überein, bestätigen Sie Ihre Kreditk.<br>ben überein, bestätigen Sie Ihre Kreditk.
- Stimmen die Angaben überein, bestätigen Sie dies einfach mit einem Klick in der App.
- Geben Sie die PIN ein, die Sie bei der Registrierung gewählt haben, und geben Sie damit Ihre Zahlung frei.
- Stimmen die Daten nicht überein, brechen Sie den Vorgang ab und kontaktieren Sie den Karteninhaber-Service. Die Telefonnummer steht unten links oder auf Ihrer Kreditkarte.

## **Zahlungsfreigabe per SMS.**

Wenn Sie sich für das mTAN-Verfahren entschieden haben, erhalten Sie beim Bezahlvorgang im Internet eine mTAN per SMS auf Ihr Mobiltelefon. Gleichen Sie die Zahlungsdetails auf dem Computerbildschirm mit den Daten in der SMS ab. Geben Sie die mTAN am Computer ein und beantworten Sie die Sicherheitsfrage, wenn Sie systemseitig dazu aufgefordert werden. Somit geben Sie Ihre Zahlung frei.

**Wenn Sie noch Fragen haben – Ihr Karteninhaber-Service ist nur einen Anruf entfernt:**  • 089 411 116 - 123

**Informationen und Registrierung:** 

 auf der Internet-Seite Ihrer Sparkasse oder unter www.sparkassen-kreditkarten.de/sicherheit

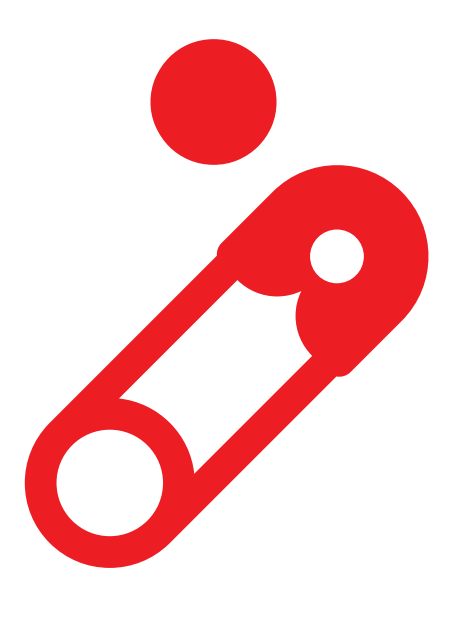

## Registrieren.

#### **Registrierungsseiten aufrufen**

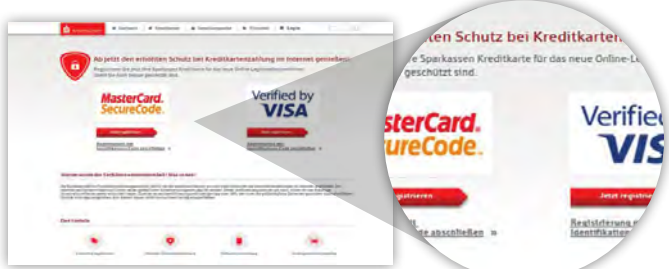

- Rufen Sie die **Internetseite Ihrer Sparkasse** oder **https://www.sparkassen-kreditkarten.de/sicherheit** auf. • Wählen Sie Ihre Kartenart: MasterCard oder Visa.
- Klicken Sie auf "Jetzt registrieren".

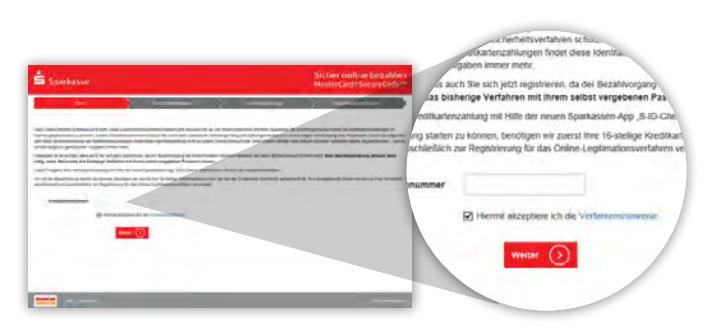

• Geben Sie Ihre Kreditkartennummer ein (die Nummer wird verschlüsselt und ausschließlich für diese Registrierung verwendet). Anschließend werden Sie automatisch auf die für Sie richtige Seite weitergeleitet:

#### **Nutzen Sie bereits das bisherige Verfahren mit einem Passwort?**

#### **Wenn ja:**

Auch in diesem Fall ist eine Neuregistrierung nötig, weil das bisher von Ihnen genutzte Verfahren nicht mehr den Vorgaben der BaFin entspricht.

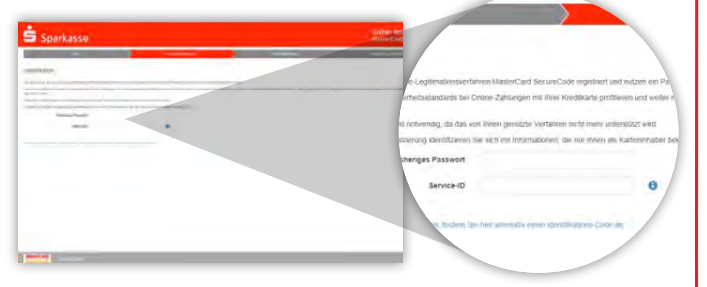

- Identifizieren Sie sich mit Informationen, die nur Ihnen als Kreditkarteninhaber bekannt sind:
- 1. **bisheriges Passwort**
- 2. **Service-ID** (Wo sie auf Ihrer Kreditkartenabrechnung
- zu finden ist, erfahren Sie per Klick auf das kleine blaue "i").
- Sie werden automatisch zur Installation der App weitergeleitet.

 *Wenn Sie Ihre Service-ID nicht finden, können Sie einen Identifikations-Code anfordern. Bitte machen Sie bei "Wenn nein" weiter:*

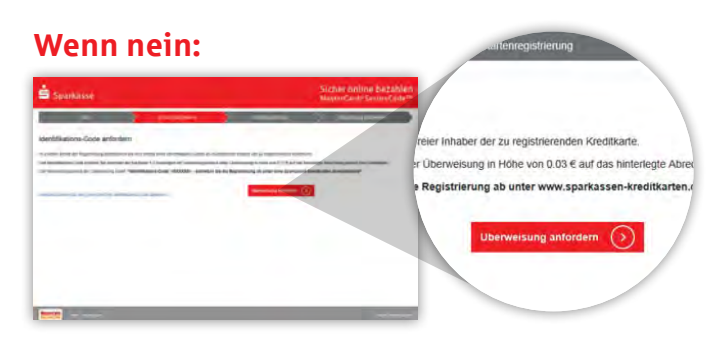

• Fordern Sie einen Identifikations-Code per Überweisung an. Sie erhalten innerhalb von ein bis zwei Werktagen einen Betrag von Ihrer Sparkasse auf das bei uns hinterlegte Abrechnungskonto Ihrer Kreditkarte gutgeschrieben. Die Höhe des Betrags wird Ihnen auf dem Bildschirm angezeigt. Im Verwendungszweck der Überweisung finden Sie Ihren Identifikations-Code, den Sie zum Abschluss der Registrierung benötigen.

 *Sollte Ihre Sparkasse die Übermittlung des Identifikations-Codes per Überweisung nicht anbieten, werden Sie auf eine identische Seite geleitet, auf der Sie den Code per Brief anfordern können. Die Zustellung erfolgt innerhalb von vier Werktagen.*

#### **Registrierung nach Erhalt des Identifikations-Codes abschließen**

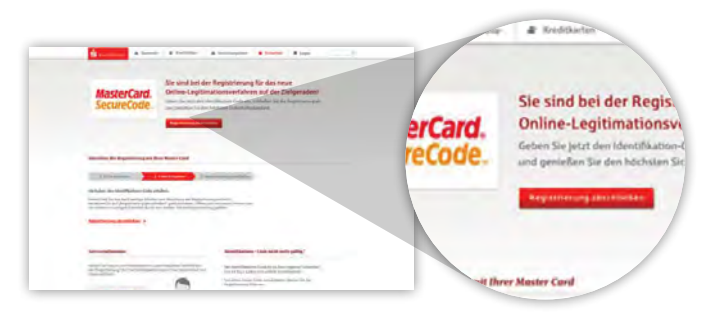

- Rufen Sie nach Erhalt der Überweisung oder der Postsendung die dort genannte Registrierungsseite erneut auf. Wenn Sie eine MasterCard haben: **www.sparkassen-kreditkarten.de/mastercard**
- Wenn Sie eine Visa Card haben: **www.sparkassen-kreditkarten.de/visa**
- Klicken Sie auf "Registrierung abschließen".

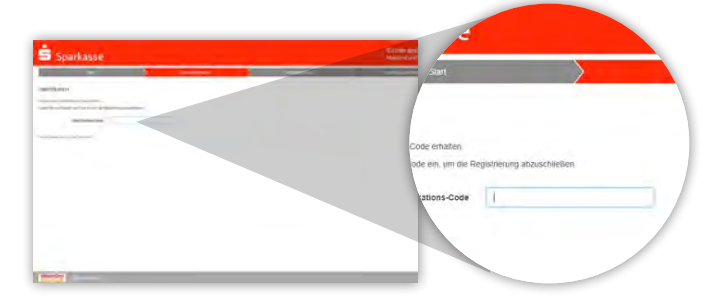

• Nach Eingabe der Kreditkartennummer geben Sie den Identifikations-Code ein. Nachdem Sie auf , Weiter' geklickt haben, werden Sie automatisch auf die nächste Seite weitergeleitet.

#### **Installation der App "S-ID-Check"**

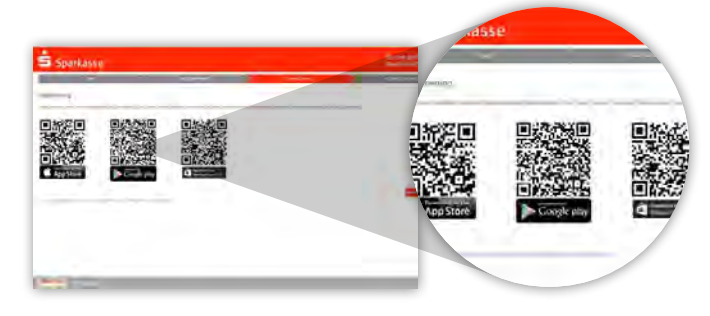

• Scannen Sie den entsprechenden QR-Code oder laden Sie die App aus dem App-Store.

 *Wenn Sie kein Smartphone/Tablet besitzen, nutzen Sie alternativ das mTAN-Verfahren per SMS\*. Diese Option wird Ihnen an dieser Stelle im Prozess angeboten. Klicken Sie dann auf den entsprechenden Textlink und lassen Sie sich Schritt für Schritt führen.*

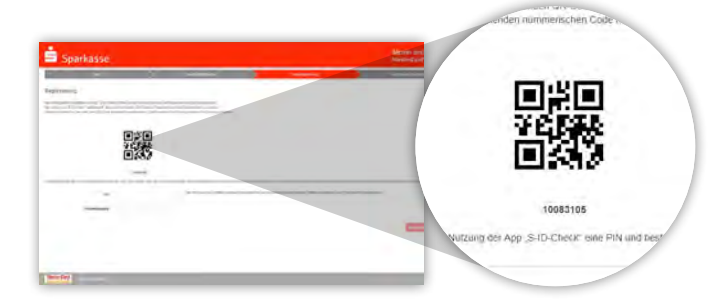

- Registrieren Sie Ihr Smartphone/Tablet, indem Sie den QR-Code scannen.
- Vergeben Sie für die zukünftige Nutzung der App eine PIN.
- Merken Sie sich diese gut, da sie nur durch Neuregistrierung geändert werden kann.
- Folgen Sie den Anweisungen, um die App einzurichten.

#### **Geschafft. Sie haben die Registrierung erfolgreich beendet. Viel Spaß beim sicheren Shoppen mit Ihrer Sparkassen-Kredit karte.**

\*Die SMS-Gebühren entnehmen Sie bitte dem Preis- und Leistungsverzeichnis Ihrer Sparkasse.

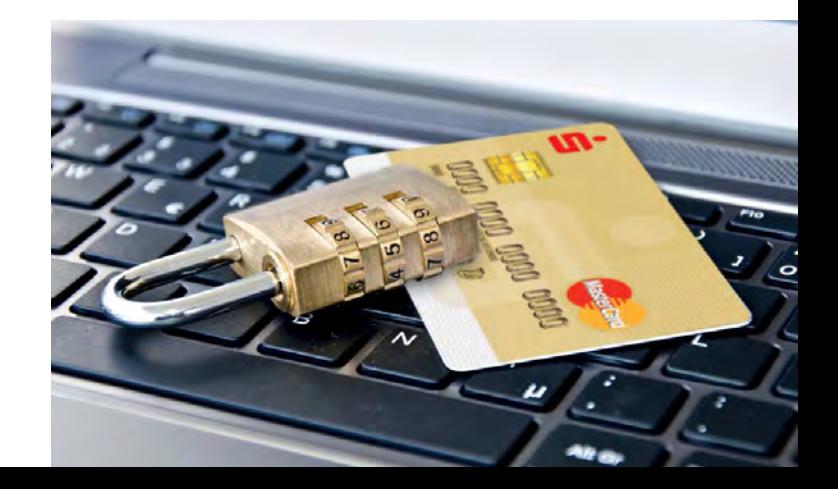